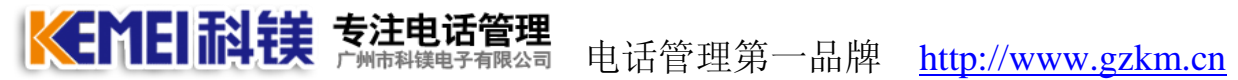

科镁电话订餐系统

(适用型号 D01,D02,D04,D08,D16)

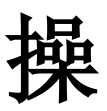

# 作

# 手

# 册

# 2013 年 8 月

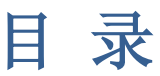

KEMEI耐镁 专注电话管理

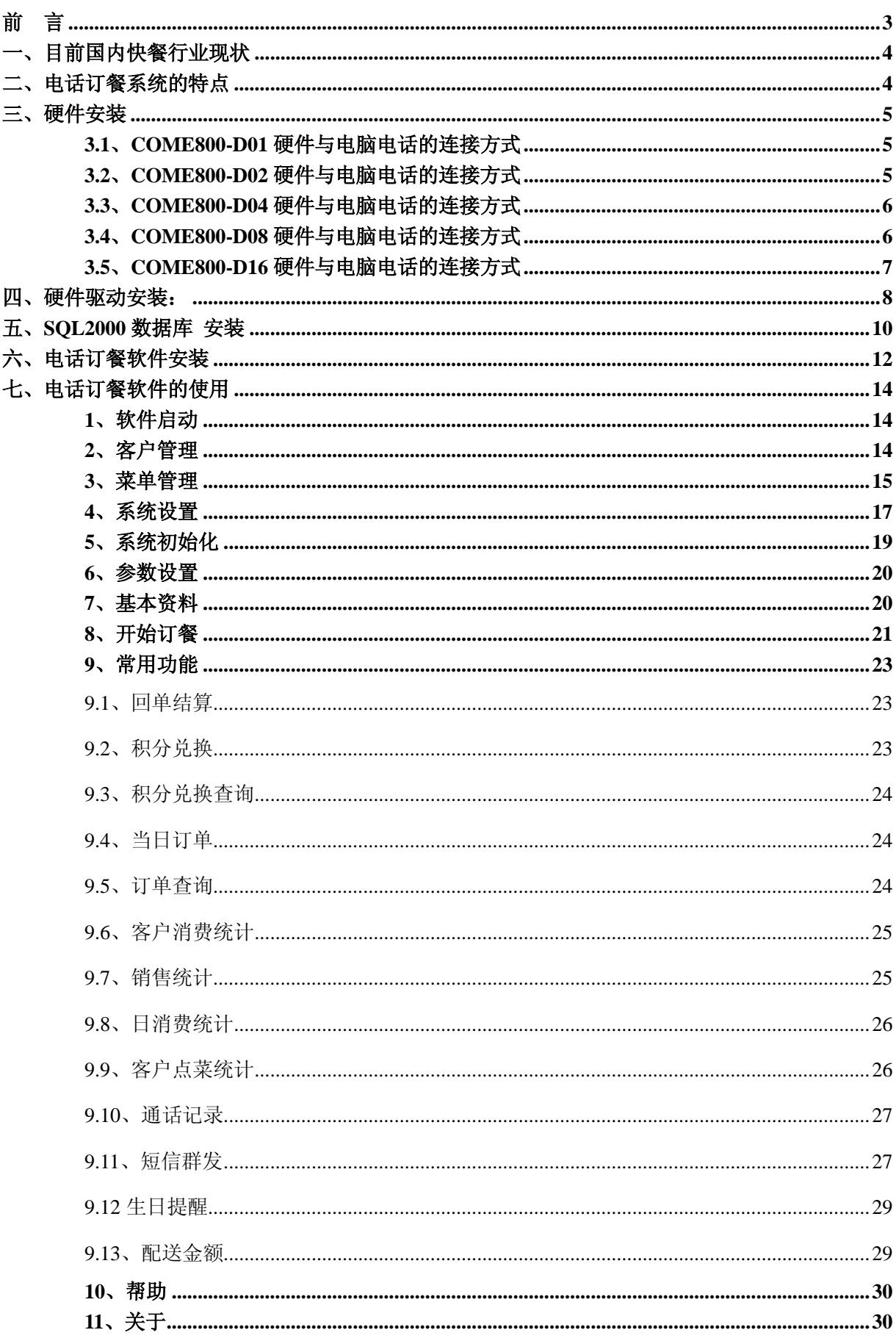

# 前言

<span id="page-2-0"></span>KEMEI科镁 专注电话管

本产品由广州市科镁电子有限公司(以下简称: 科镁公司)版权 所有,保留一切权利,未经科镁公司许可,任何单位、个人不得以任 何借口擅自摘抄、复制本书的部分或全部内容,并不得以任何的形式、 途径传播。

如果产品版本升级或其他原因,本手册内容就有可能变更。科镁 公司保留在没有任何通知或者提示的情况下对本手册的内容进行修改 的权利。本书仅作为使用指导,科镁公司尽力在本书中提供准确的信 息,但并不确保本书内容完全没有错误,本书中的所有陈述、信息和 建议也不构成任何明示或暗示的担保。

《科镁电话录音系统 ——操作手册》将会详细地指导您如何通过 Web 设置页面和命令行对设备进行使用。

#### 资料获取方式、技术支持及资料意见反馈:

您可以通过科镁官网: www.gzkm.cn 获取最新的产品资料

如果您在使用过程中遇到产品的任何问题,或者是有什么意见要 向我们反馈的,可以通过以下方式联系我们:

公司电话:400-700-4800

技术热线 1:手机:13719368108 QQ:120580899 技术热线 2: 手机: 13719389768 QQ: 276126224

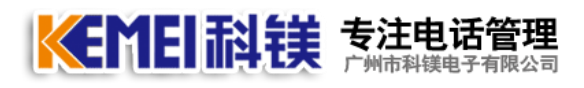

# <span id="page-3-0"></span>一、目前国内快餐行业现状

1、不论你订餐多少次,总会问你送餐到哪里?

2、对外电话号码多,难管理,难记忆,用户打一个电话占线,又打一个又占线;

3、纸上操作,易混乱,易出错,而且手工还很难统计一天共卖了多少份快餐;

4、由于接线人员写错了地址,导致送餐人员不能顺利收款,还要打电话回去确认,占 用了宝贵的订餐时间。

5、高峰时段电话量大造成占线,客户的预订成功率大受影响;

6、服务效能低,错失大量订单;

7、虽然有客户资料,却没能将现在的系统资料与电话结合,有效的资料却是无用

# <span id="page-3-1"></span>二、电话订餐系统的特点

1、来电弹屏功能

根据来电号码自动调出客户的详细资料及历史订餐记录等信息,并能高效完成客户 电话订餐、厨房下单、配送管理、打印订单、订单统计等相关工作、界面友好、操作便 捷、容易上手,自动调出顾客下单菜品以加快进度,客户只需告诉其餐号和订餐份数即 可,不需要再询问送餐地址。规范的操作流程,不但能够提升企业的信誉和形象,显而 易见能提高人工订餐效率。

2、客户资源管理

系统提供完善的客户资料管理功能,可以将用户原有的客户资料通过 EXCEL 表格导 入到系统中。客户的电话号码可以任意多个;为企业积累宝贵的客户资料数据源,也为 自助订餐服务提供更丰富的数据支持。

3、菜单管理功能

可以将菜单分成几个大类,将一些销量好的菜单列出推荐菜单,方便选择。

4、积分管理功能

根据用户的实际消费金额,按照一定的比例计算出客户积分,并根据相应的积分可 以兑换不同的礼品,系统会自动减去礼品积分。

5、小票打印功能

支持 58MM, 80MM 小票打印机, 可设定打印内容及订餐明细。可同时打印多份, 一张 给送餐人员,另一张送给厨房。

6、短信群发功能

通过软件进行短信群发,例如向客户群发新品上市、打折促销等短信通知等简单的 操作。

7、录音监管

在订餐通话中,系统会实时录音,随时查询回放,方便电话服务员核实和查询,可 作为人员培训的参考,亦可以避免丢单、漏单、记错地址、超时送餐、客户拒收等情形 的发生,有效保障服务质量同时还加强内部监管体系。通话自动录音功能:对通话过程 无任何影响,录音文件自动压缩,80G 硬盘约可存储 1 年左右的通话,可随时听取避免 遗忘通话内容,也可作为解决纠纷的依据。

8、数据库的备份与还原功能

数据备份和恢复功能,有效保障资料的安全。

9、安装简单,软件易使用;高可靠性,低成本。

10、软件支持网络版,支持 SQLSERVER2000,2005,2008 数据库。

11、操作系统支持 win2000/xp/win2003(32 位)/Win7(32 位/64 位)

<span id="page-4-0"></span>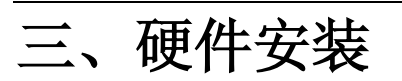

KEMEI耐镁 静注电话管理

# <span id="page-4-1"></span>**3.1**、**COME800-D01** 硬件与电脑电话的连接方式

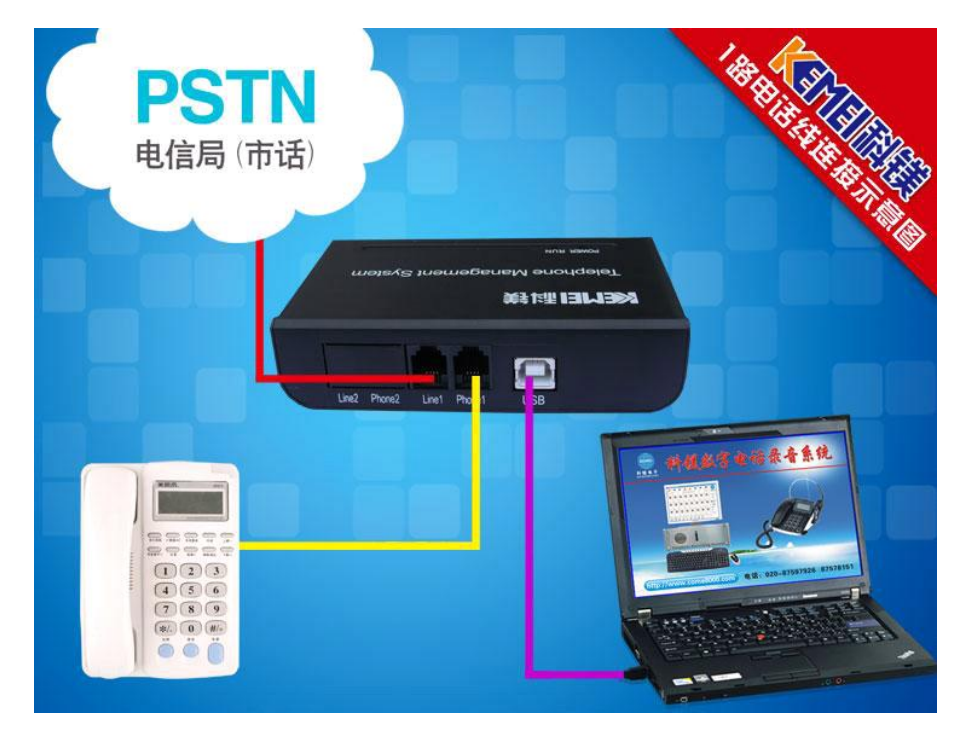

<span id="page-4-2"></span>**3.2**、**COME800-D02** 硬件与电脑电话的连接方式

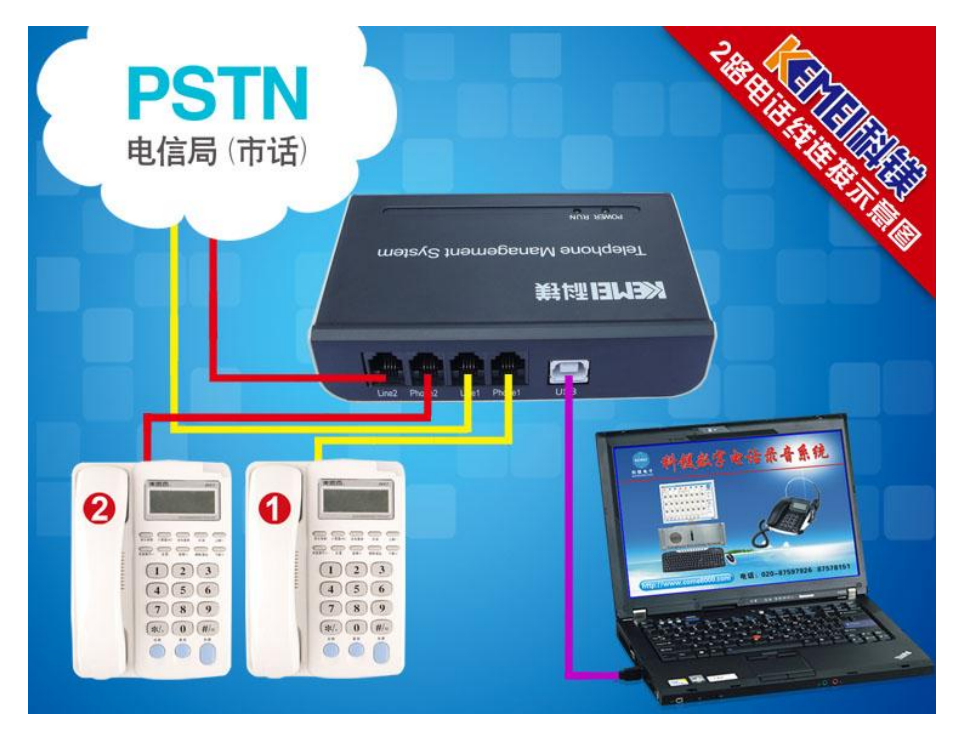

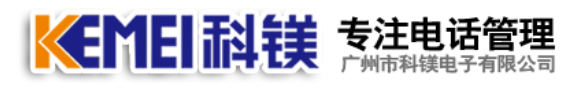

# <span id="page-5-0"></span>**3.3**、**COME800-D04** 硬件与电脑电话的连接方式

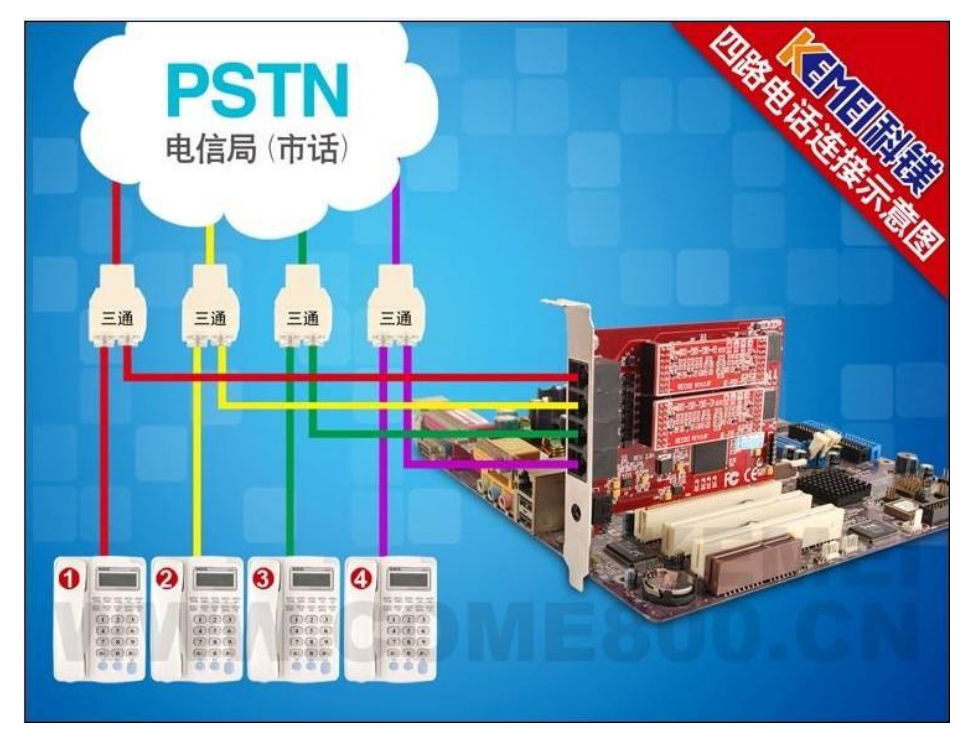

# <span id="page-5-1"></span>**3.4**、**COME800-D08** 硬件与电脑电话的连接方式

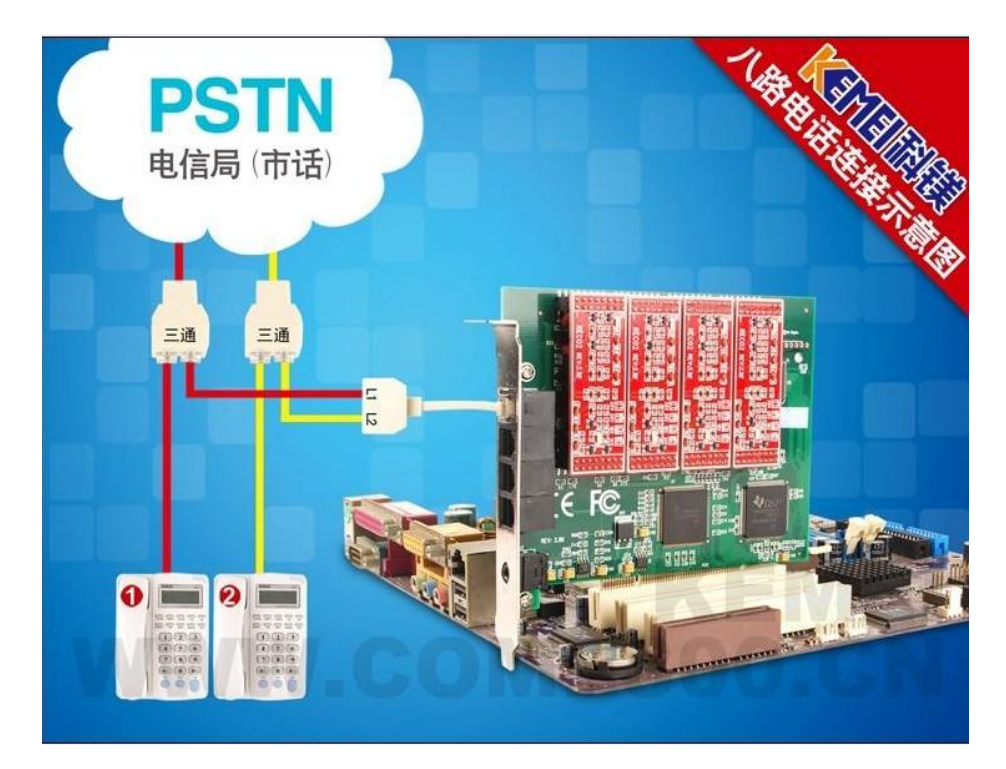

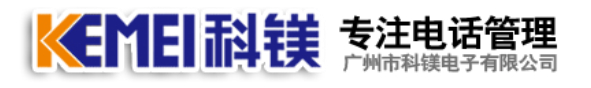

# <span id="page-6-0"></span>**3.5**、**COME800-D16** 硬件与电脑电话的连接方式

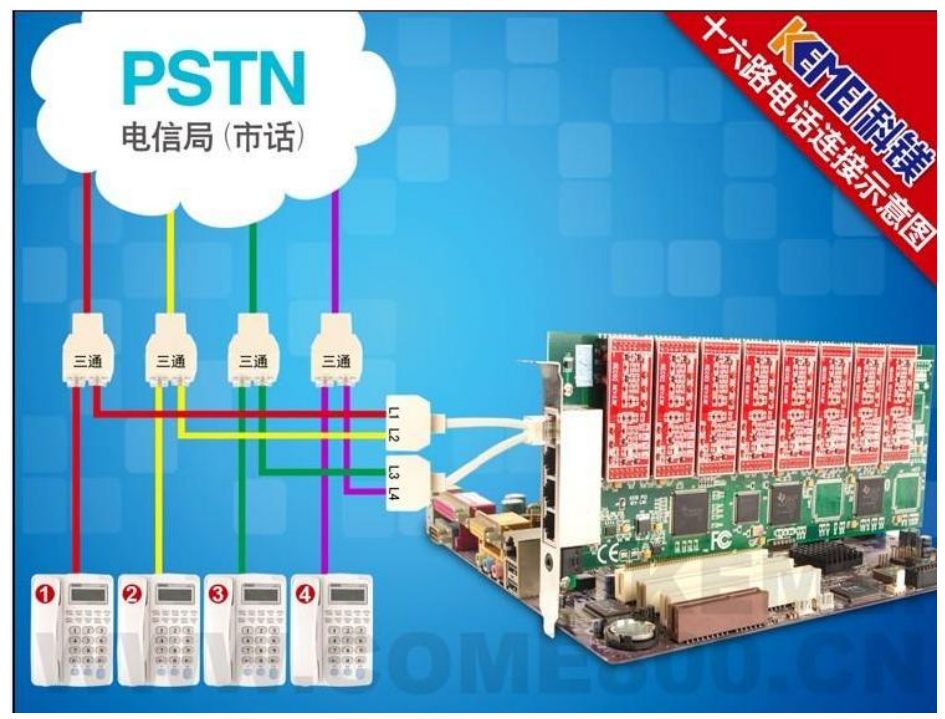

#### 注意事项:

1、USB 连接线,建议用户将 USB 连接线插入到电脑的主机后面,不要连接在 USB HUB 上, 并做好标记,避免更换 USB 口后重新安装驱动程序。

2、USB 设备在软件工作时,不要轻易拔出,要先关闭软件再拨掉设备。

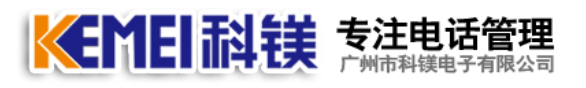

# <span id="page-7-0"></span>四、硬件驱动安装:

COME800-D01、COME800-D02 为 USB 设备,COME800-D04,D08,D16 为 PCI 设备,安装 USB 设备时电脑不用关机即可插入当设备连接到电脑后,电脑会自动弹出一个"欢迎使 用找到新硬件向导"的一个窗口,如果电脑没有自动弹出,可以右键"我的电脑(计算 机)"一管理一设备管理器,找到标记有黄颜色问号或者感叹号的设备,右键更新驱动 程序。 白-2 其它设备

*P* USB Device

2.1、安装 USB 设备驱动

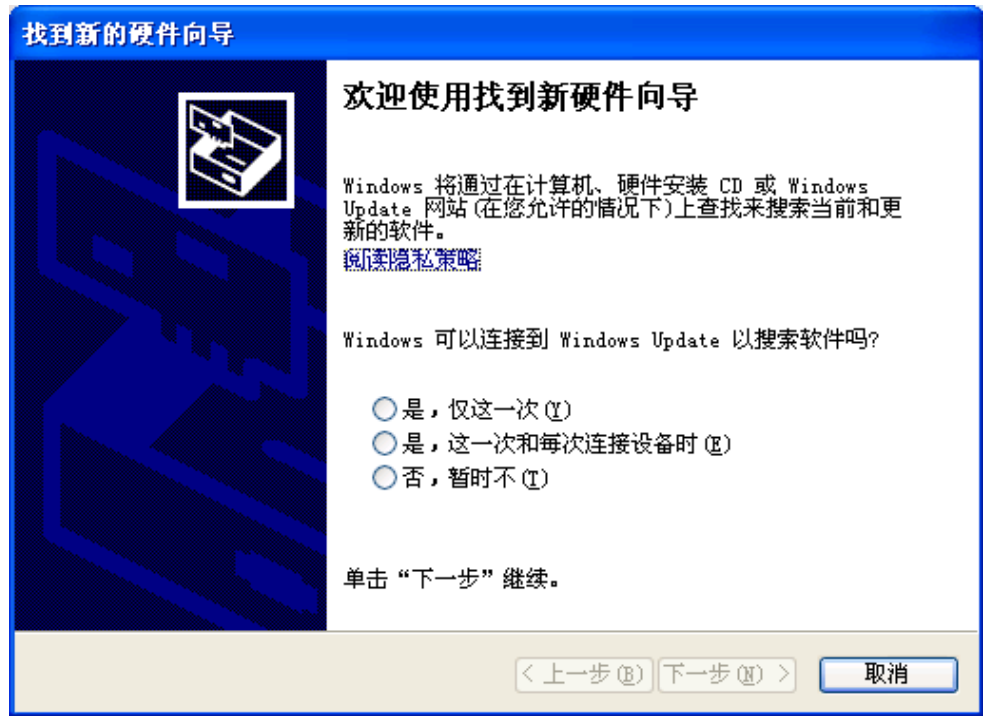

选择"是,仅这一次"点击下一步,

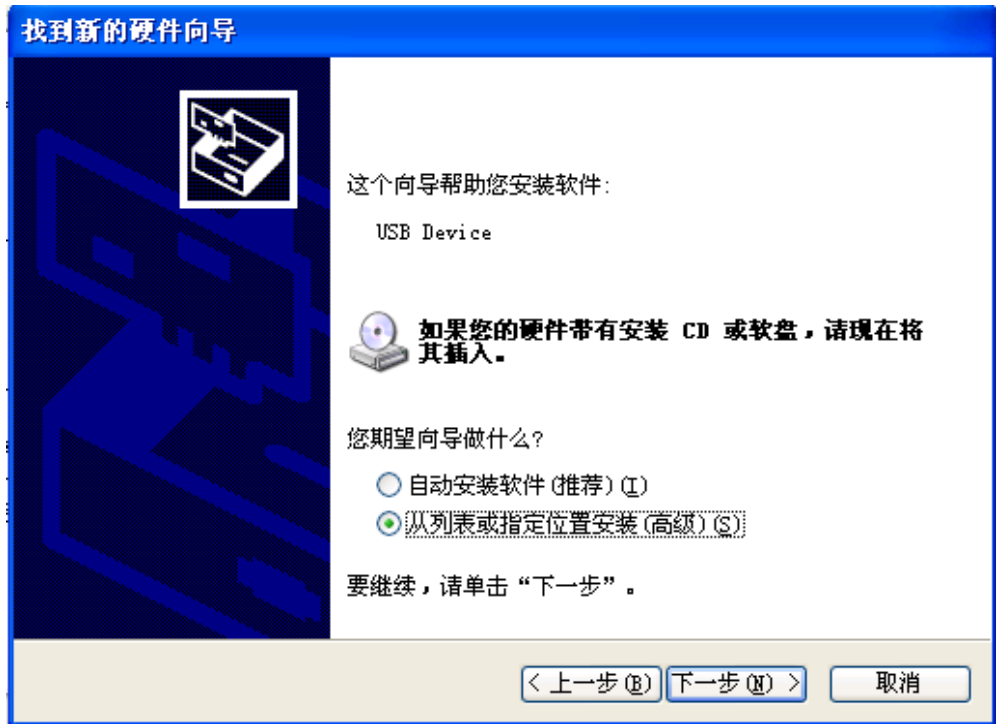

选择从列表或指定的位置安装,点击下一步

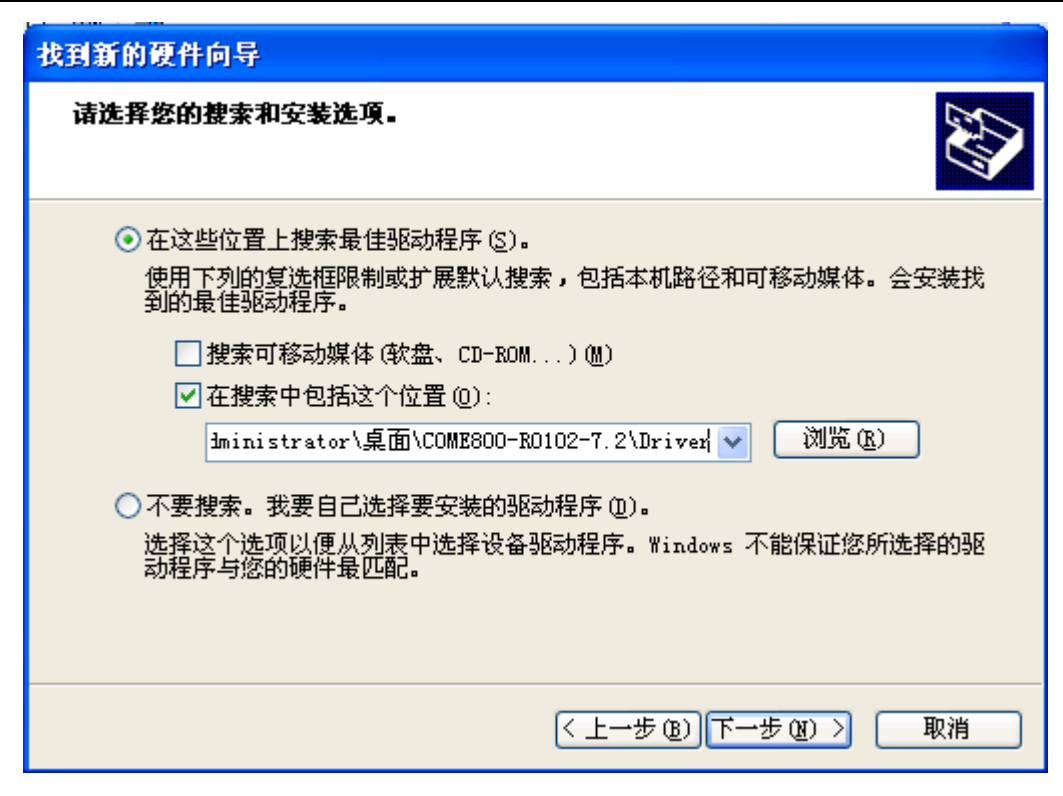

点击浏览,浏览到光盘所在的位置,点击下一步进行更新驱动程序.

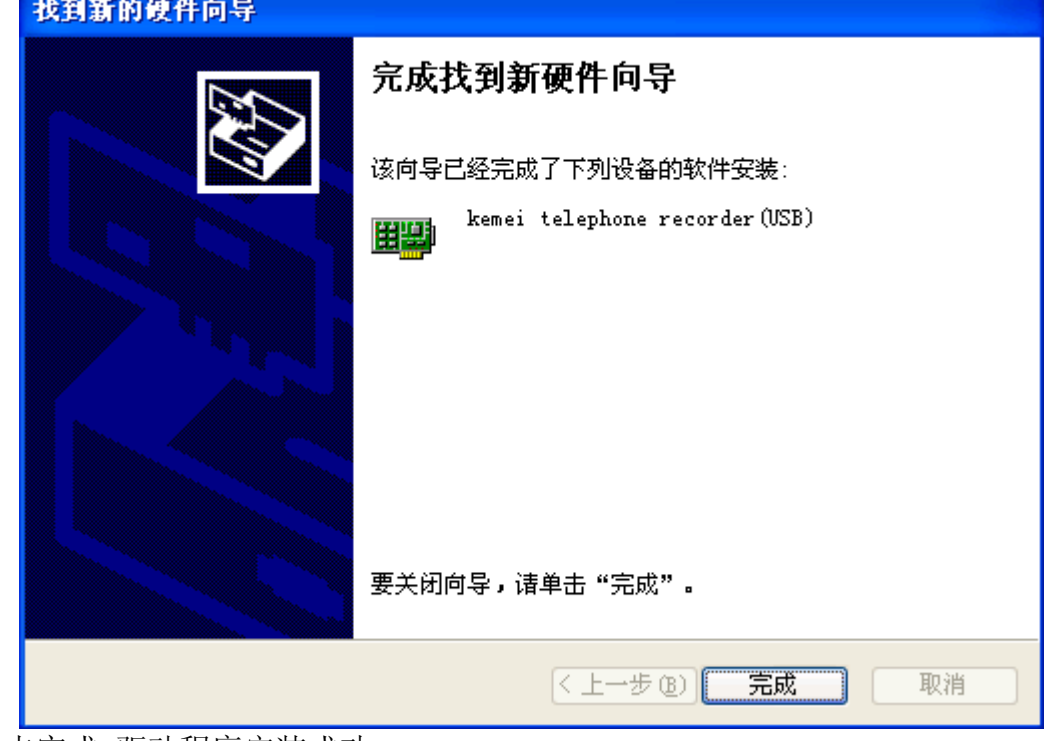

点击完成,驱动程序安装成功.

E-H- kemei recorder USB

E Happen telephone recorder (USB)

KEMEI科镁 素注电话管理

在设备管理器中,看到上图,表示设备驱动安装成功.

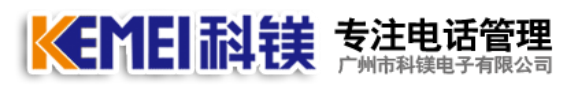

# <span id="page-9-0"></span>五、**SQL2000** 数据库 安装

用户需要安装 SQL 数据库才能使用本系统,(安装盘自带 SQL2000 桌面版)可以使用客 户现有的数据库服务;

5.1 打开安装光盘,(\*;\科镁电话管理系统\SQL2000 数据库\setup.exe,此为数据库安 装目录)。

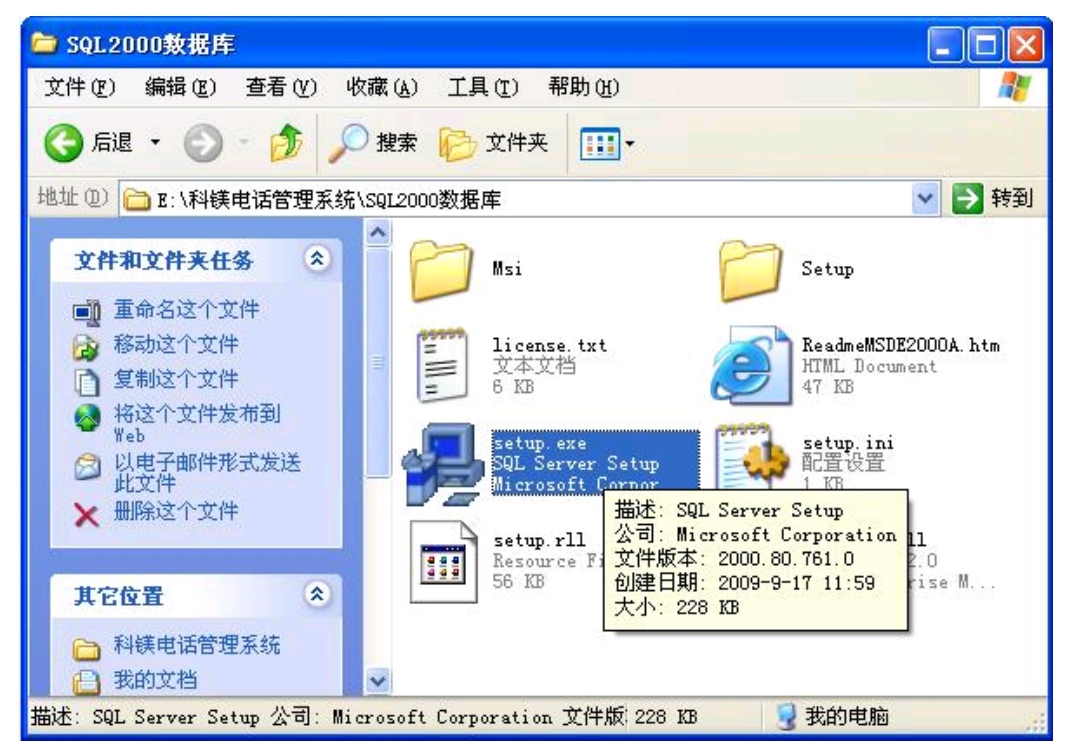

5.2 点击 setup.exe 进行数据库安装, 安装完成, 安装程序自动关闭。

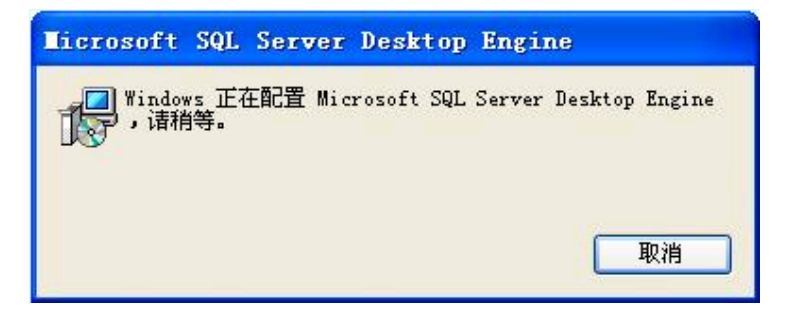

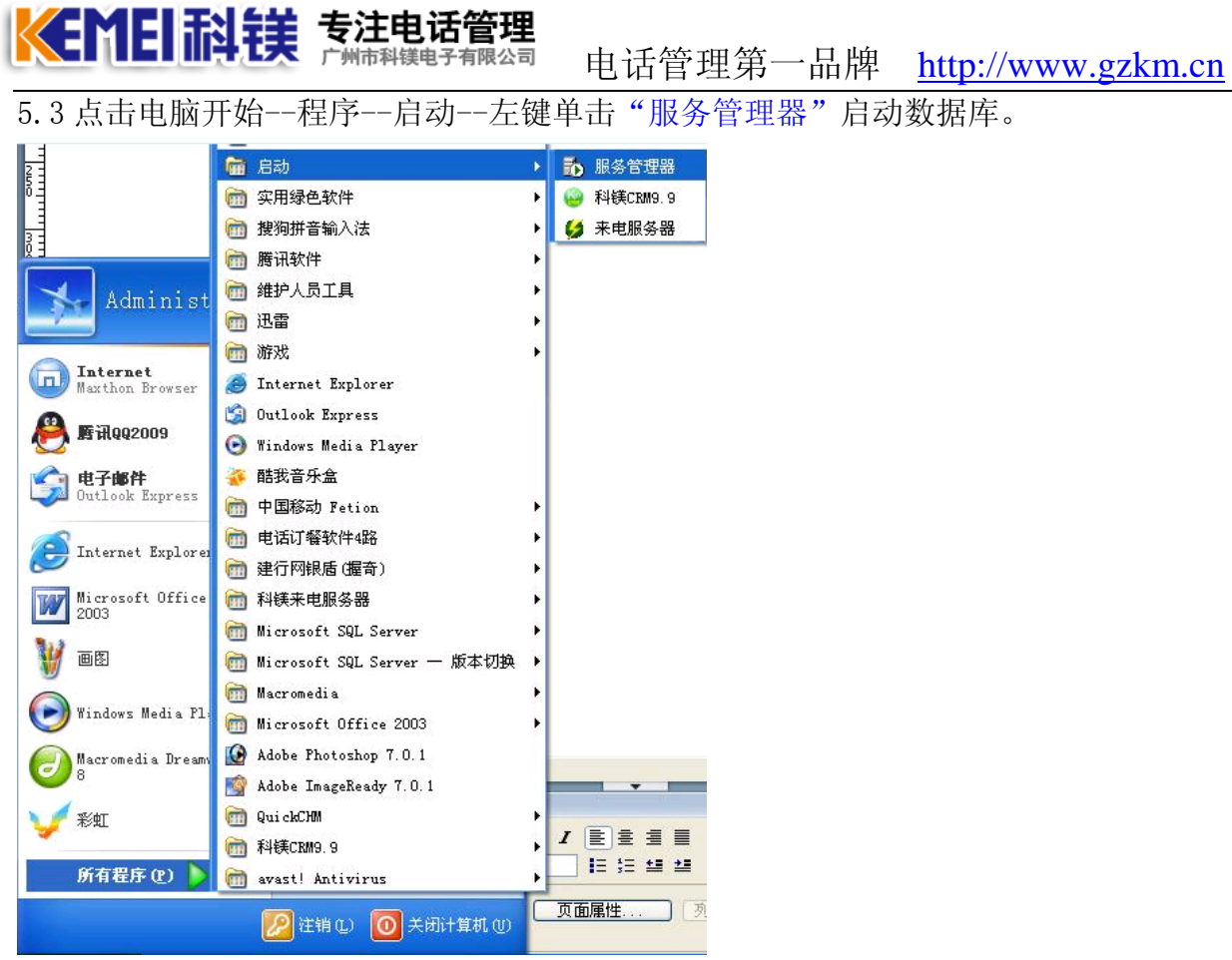

5.4 点击"服务管理器"之后,会在电脑右下角出现如图所示的图标,右键单击启动。 5.5 当数据库红色圆点变成绿色三角符号时, 数据库运行正常, 如图所示:

#### H 画 《局景》 3 12:26

注意:

目前 SQL Server 2000 个别用户不支持在 Vista/win 7 下安装,建议数据库安装在 XP/2000/2003 的操作系统下。

若出现下图所示的提示,则表示该电脑曾经已经安装过数据库,依次打开 C:\Program Files\Microsoft SQL Server\80\Tools\Binn\sqlmangr.exe 找到这个文件,双击运行即可。

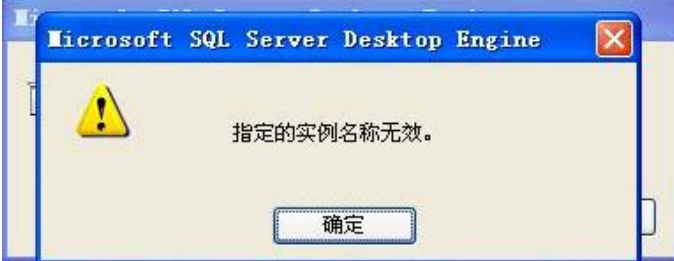

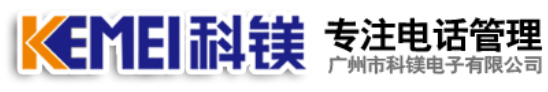

<span id="page-11-0"></span>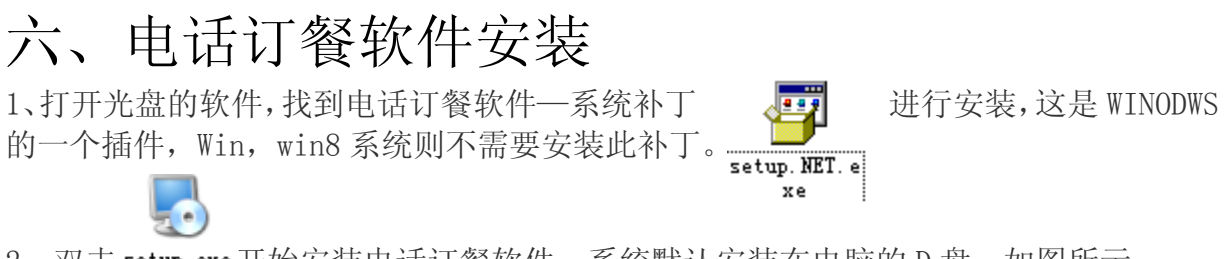

2、双击 setup. exe开始安装电话订餐软件,系统默认安装在电脑的 D 盘, 如图所示:

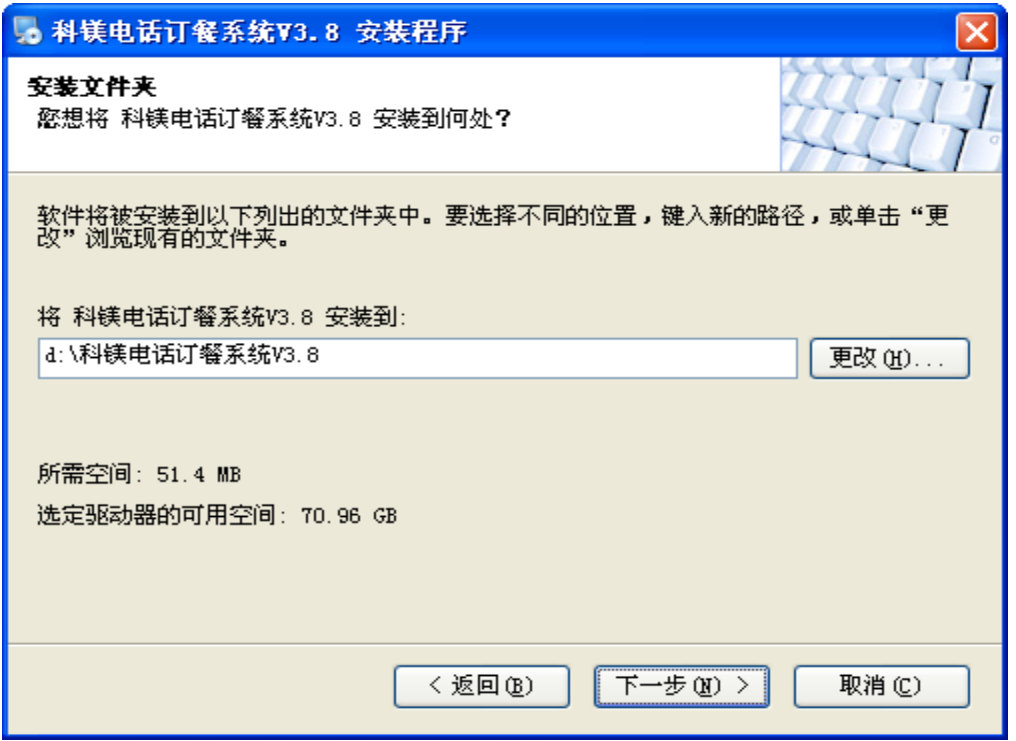

3、直接点下一步,直到系统安装完成。

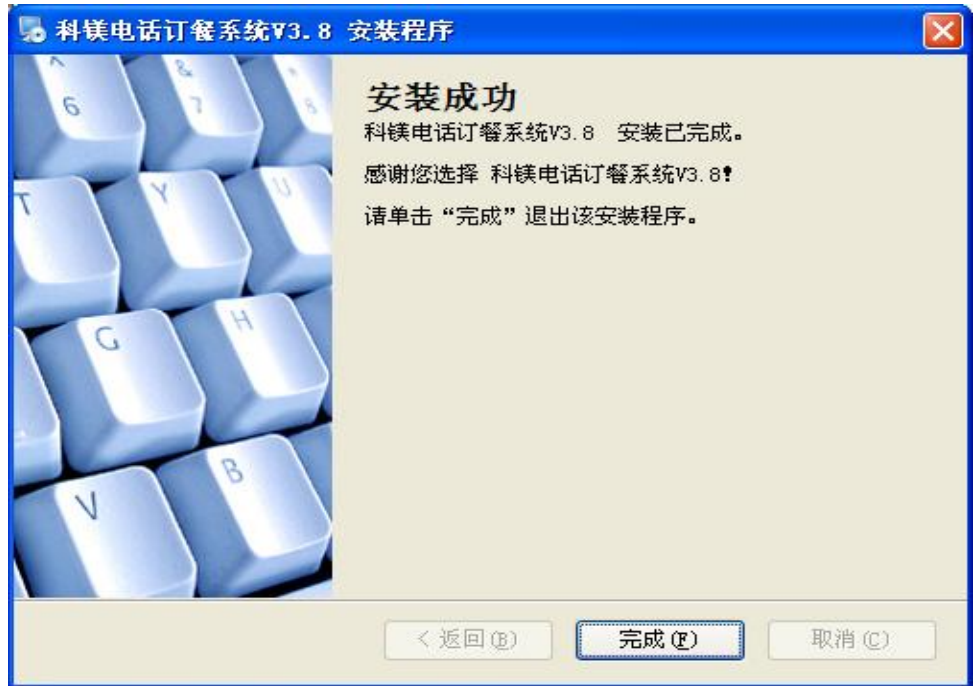

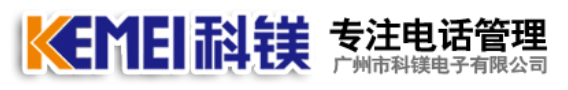

4、电话订餐软件安装成功后,先不要急于打开,到电脑—开始—所有程序--科镁电话 订餐系统—附加及配置数据库,如下图:

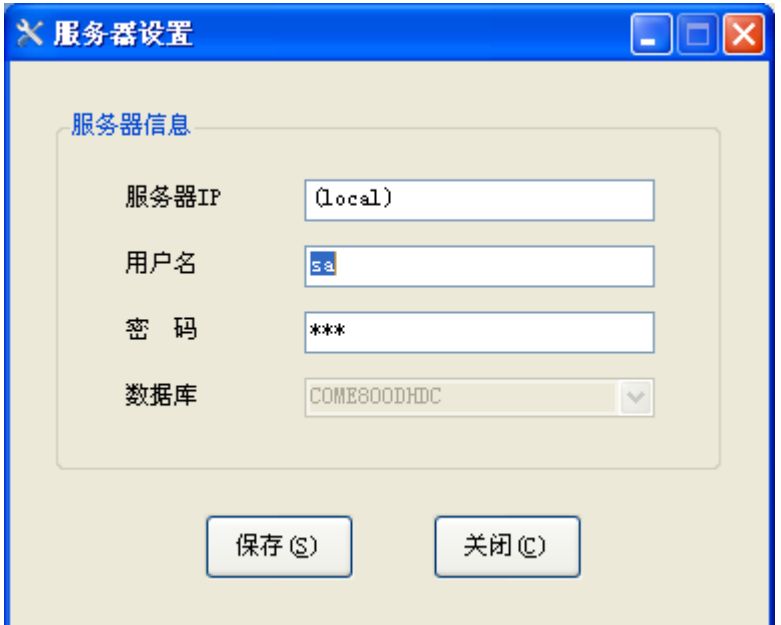

SQL2000 桌面版数据库,默认的用户为 sa 密码 123

如果数据库安装在别的电脑上,则要输入该电脑的 IP 地址, 例如: 192.168.0.198

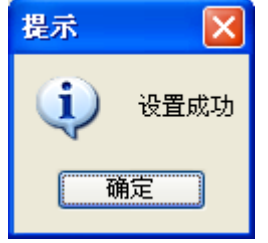

数据库附加成功,现在可以打开电话订餐软件了。

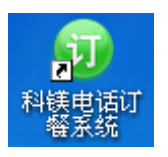

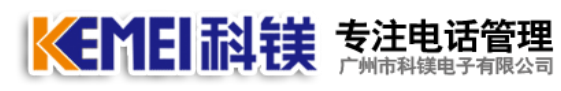

# <span id="page-13-0"></span>七、电话订餐软件的使用

# <span id="page-13-1"></span>**1**、软件启动

打开桌面上的科镁电话订餐系统,选择管理员,密码为空

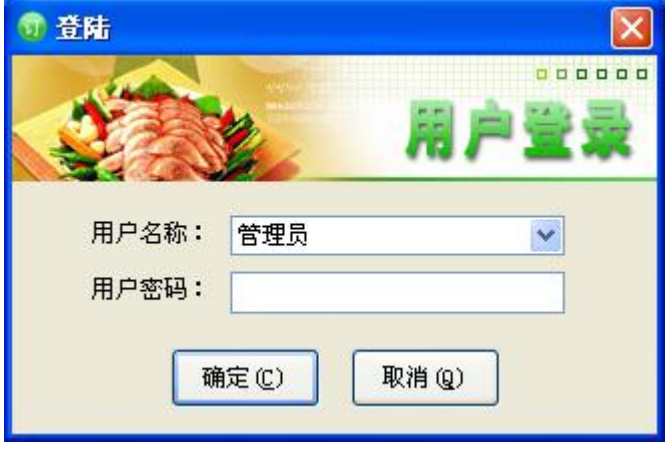

## <span id="page-13-2"></span>**2**、客户管理

2.1、添加客户资料,可以手工输入,逐个添加;打开软件后,点击客户资料—增加:

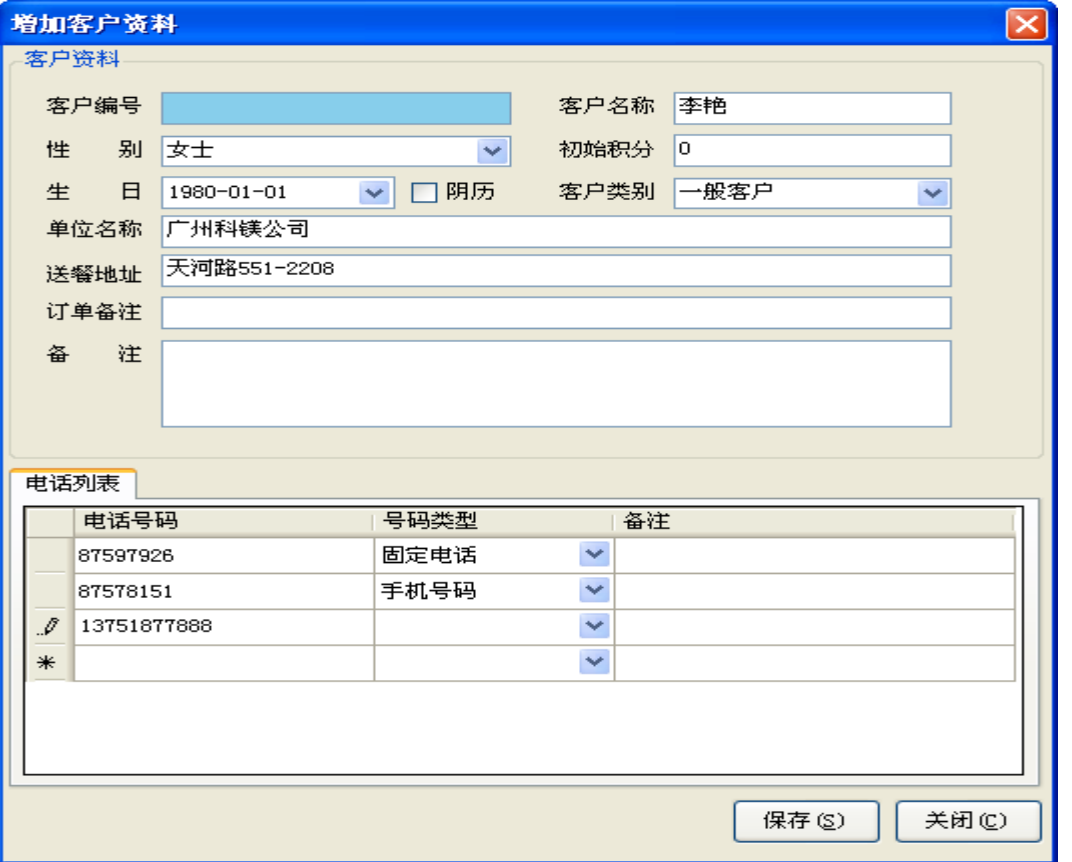

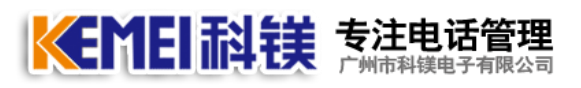

2.2、用户也可以将客户资料通过 Excel 表格,批量导入到系统。在没有导入前可以先 添加一个客户资料导出,就能得到一个标准的导入格式,电脑上需要安装 OFFICE2003 办公软件。导入表格

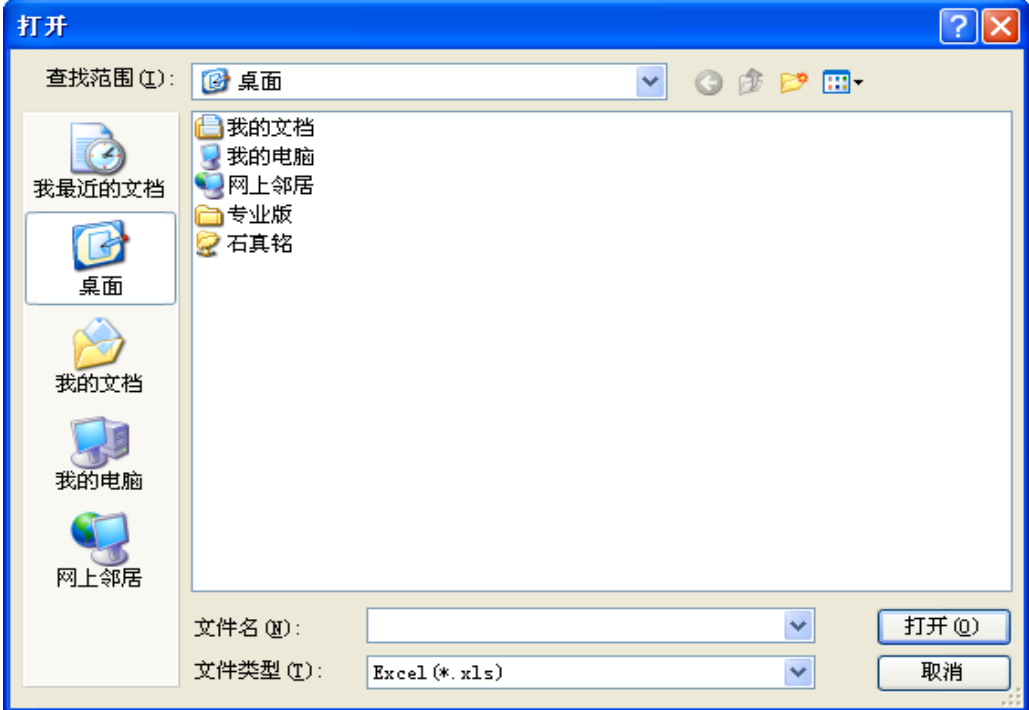

## <span id="page-14-0"></span>**3**、菜单管理

3.1、在没有添加菜单之前,首先要将菜单根据用户的实情情况进行分类,以便在菜 单管理中选择,基础资料—菜单类别。

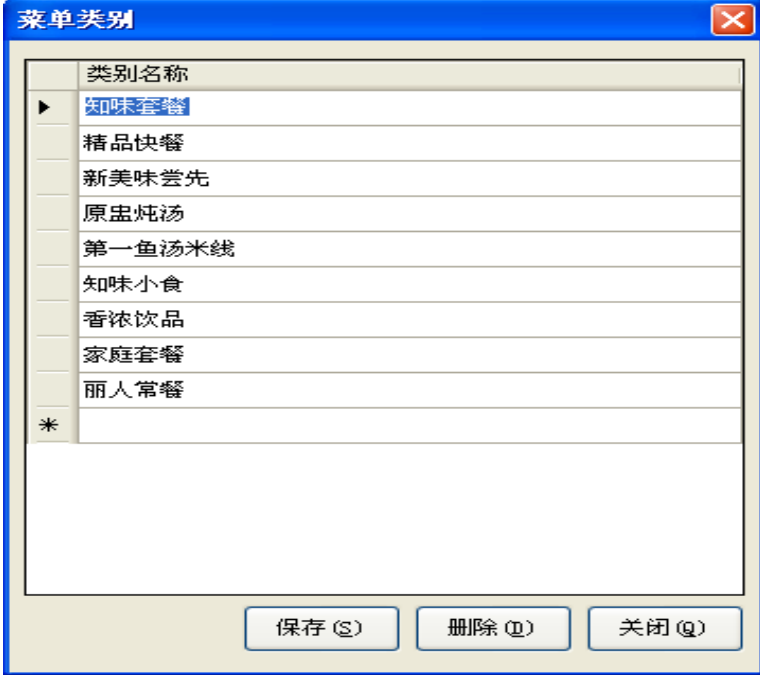

KEMEI耐镁 专注电话管理 电话管理第一品牌 http://www.gzkm.cn

3.2、点击导航栏--基础资料――单位设置,输入相应的单位名称:

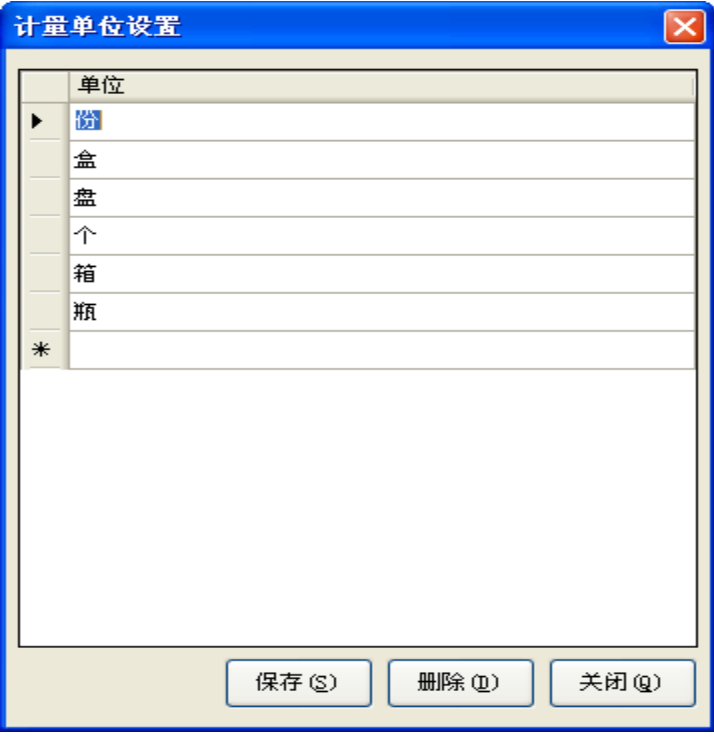

3.3、点击菜单管理,选择菜单类别,输入菜单编号,名称,单位,单价,如果选择选 择推荐,下单时显示在首页。

| 菜单管理<br>ä |       |    |     |          |    |   |          |    |              |
|-----------|-------|----|-----|----------|----|---|----------|----|--------------|
|           | 类别    |    | 编号  | 菜单名称     | 单位 |   | 单价       | 推荐 |              |
|           | 知味小食  | ٧  | 131 | X0酱瓜柳牛肉饭 | 份  | v | $*12.00$ | 是  | $\checkmark$ |
|           | 新美味尝先 | v  | 35  | 莱脯脆瓜鸡丁饭  | 份  | v | ¥10.00   | 是  | v            |
|           | 精品快餐  | v  | 26  | 莱粒蛋炒饭    | 份  | v | 48.00    | 是  | $\checkmark$ |
|           | 知味套餐  | v  | 3   | 叉烧三宝套餐   | 份  | ٧ | ¥17.50   | 是  | $\checkmark$ |
|           | 知味套餐  | ×. | 18  | 怡香卤鱼套餐   | 份  | v | $*17.00$ | 是  | $\ddotmark$  |
|           | 新美味尝先 | v  | 41  | 鱼香青瓜肉片饭  | 份  | v | 412.00   | 是  | v            |
| ▶₩        | 知味套餐  | v  |     |          |    | v |          |    | $\checkmark$ |

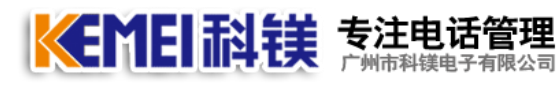

#### <span id="page-16-0"></span>**4**、系统设置

在没有开始使用本系统前,请先做好相应的设置,例如来电线路设置,打印设置等。

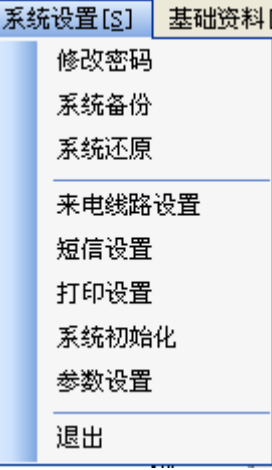

#### 4.1、修改密码

原密码为空,输入的新密码用户一定要牢记。

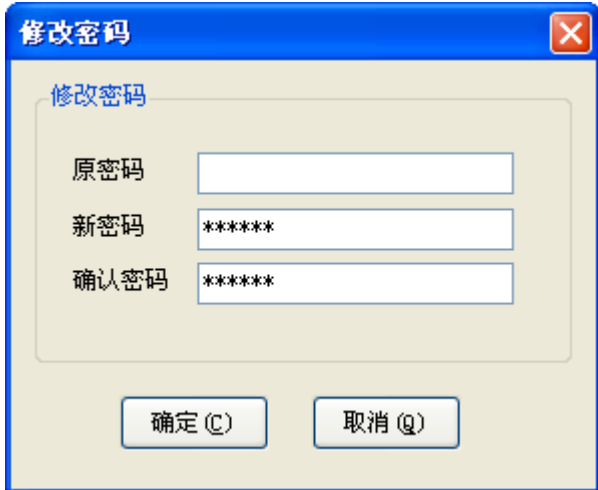

#### 4.2 系统备份/还原

当所有都设置完成,建议用户定期做好备份,即使电脑系统中毒,也能随时恢复。

 $\mathbb{R}$ 

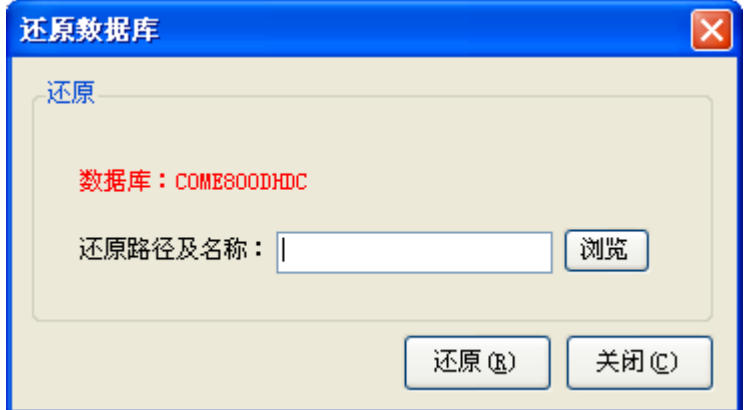

#### 4.3、来电线路设置

由于快餐行业的订餐时间主要集中在上午 11:00-12:00 之间,如果用户有2条电话 线用来接单,建议用户用两台电脑,将 A 电脑设为服务器,安装硬件+数据库+订餐软件,

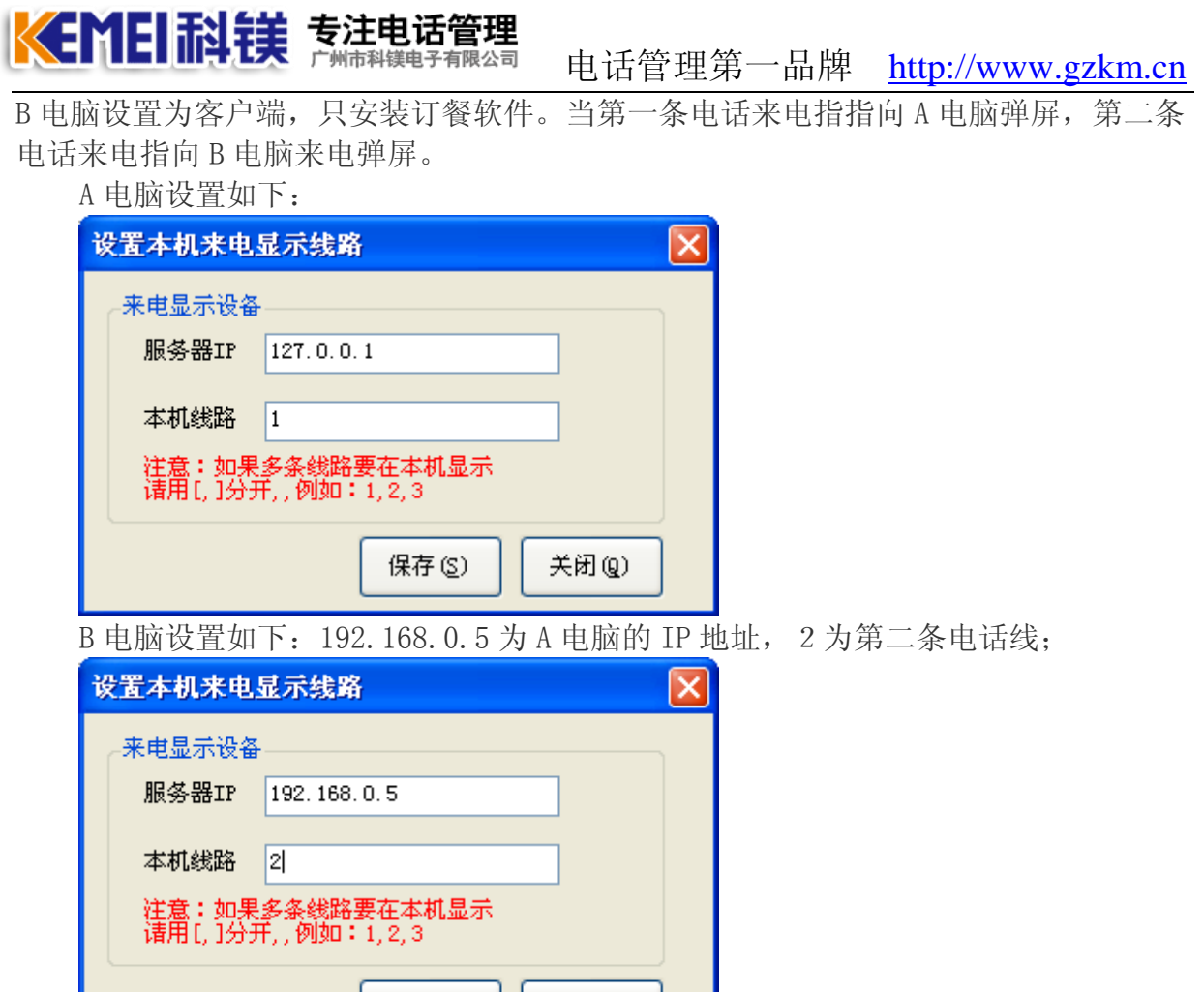

#### 4.4、打印设置

用户首先要安装好打印机,并能通过软件自带的打印测试,能正常出纸,方能进行如下 设置: 这里可以设置店标 LOGO, 店名, 欢迎词, 每张单的打印份数, 折扣等信息:

关闭(Q)

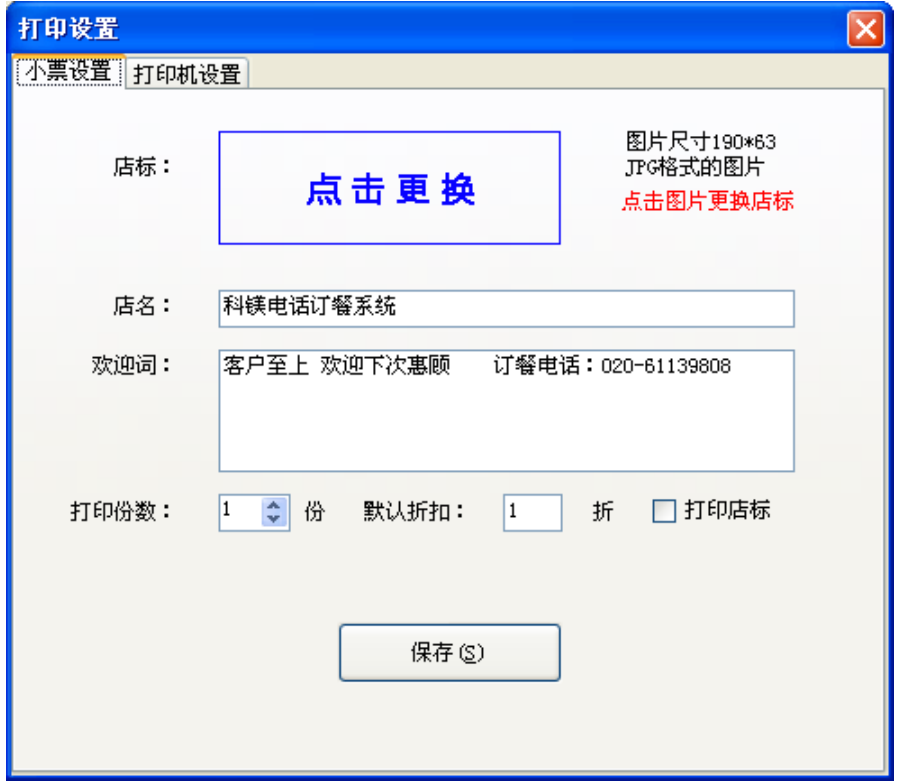

保存(S)

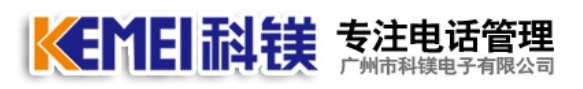

打印机可以为普通热敏纸小票打印机,针式打印机,无线 GSM 或者 3G 打印机。打印机 的纸张规格可以选择 57mm, 76mm, 80mm; 一张订单可同时打印到厨房或者前台收银。点 击厨房打印机后面的下拉箭头即能选择安装在本电脑的小票打印机。

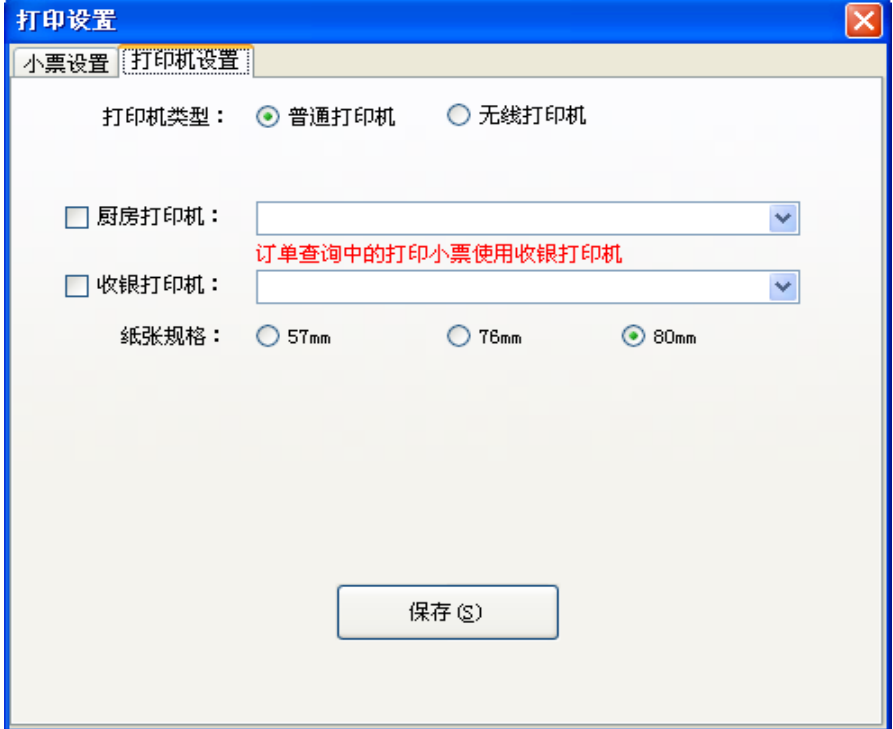

# <span id="page-18-0"></span>**5**、系统初始化

 当系统使用3年后,会有大量的数据存在,例如订单信息,影响使用速度,建议用 户将不必要的信息及时清理,保存系统快速运行。

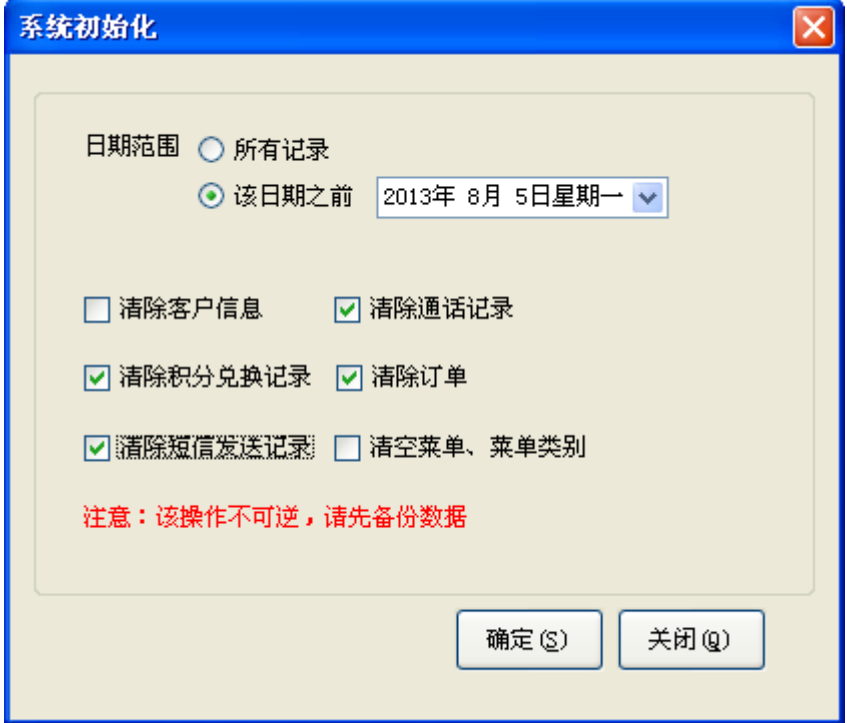

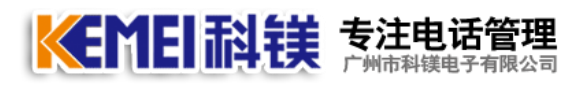

### <span id="page-19-0"></span>**6**、参数设置

用户可以自行更换软件背景图,及软件左上角的软件名称。

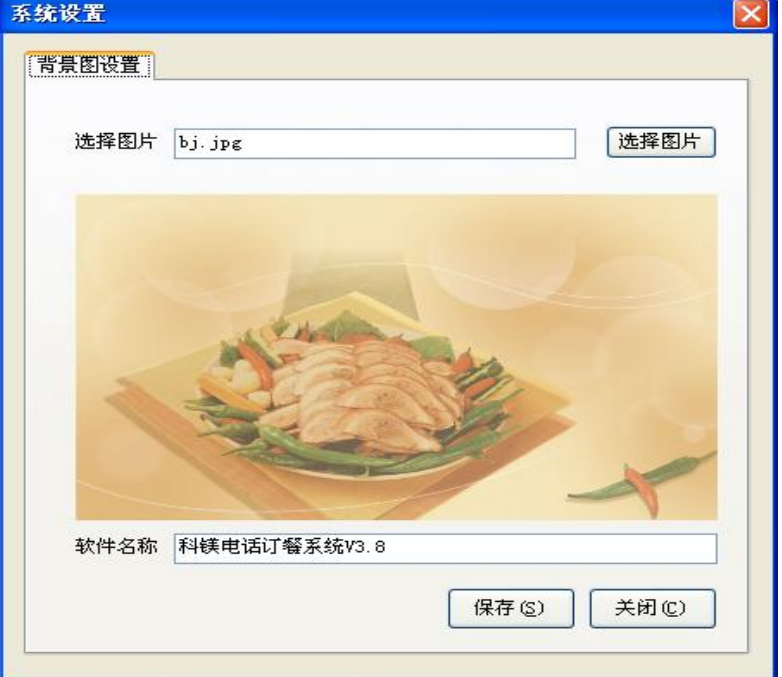

## <span id="page-19-1"></span>**7**、基本资料

通过操作员及权限我们可以设置用户名和密码,及每个用户名的管理权限。

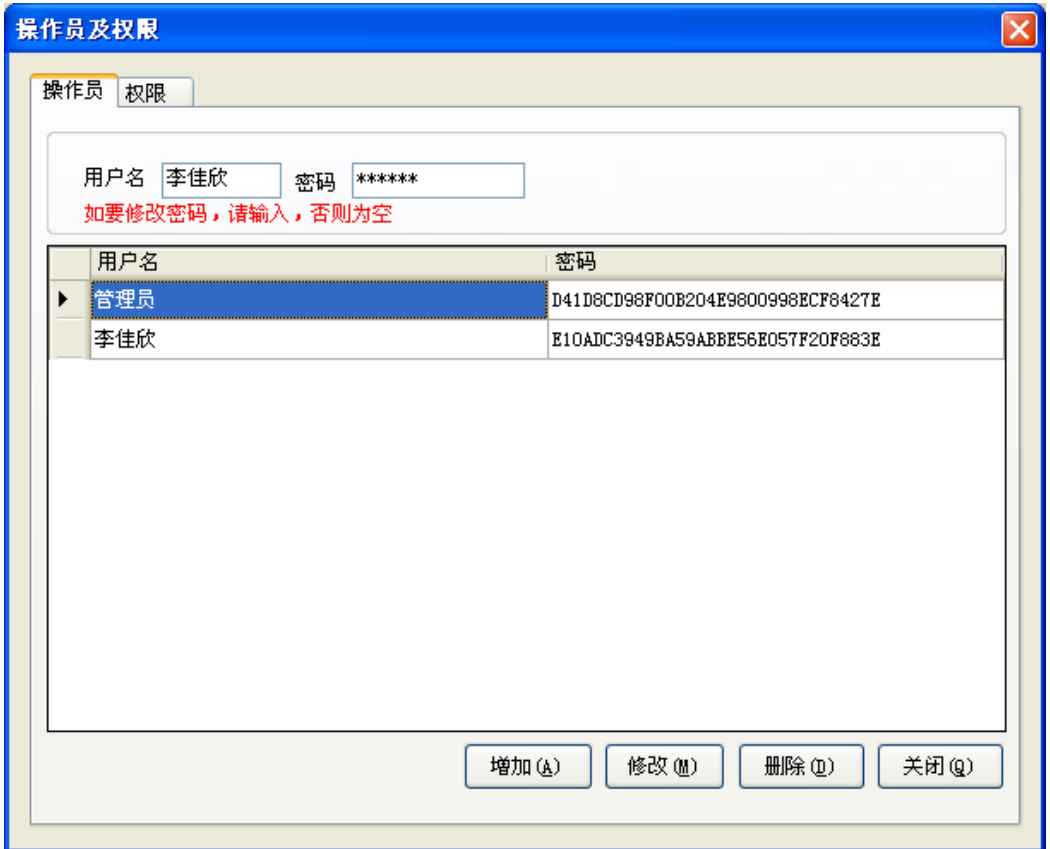

管理员具有最高权限,其它用户则可以根据实际情况给予相应的功能。

ı

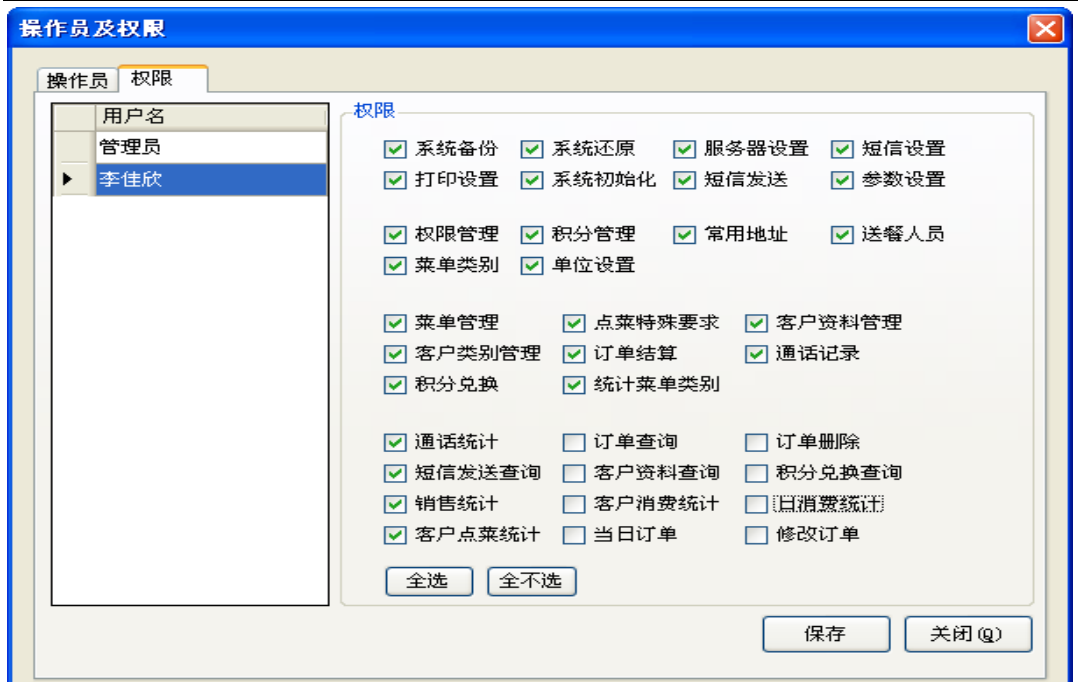

## <span id="page-20-0"></span>**8**、开始订餐

KEMEI科镁 专注电话管理

用户打电话订餐,在接线员的电脑上会立即显示出下界面。

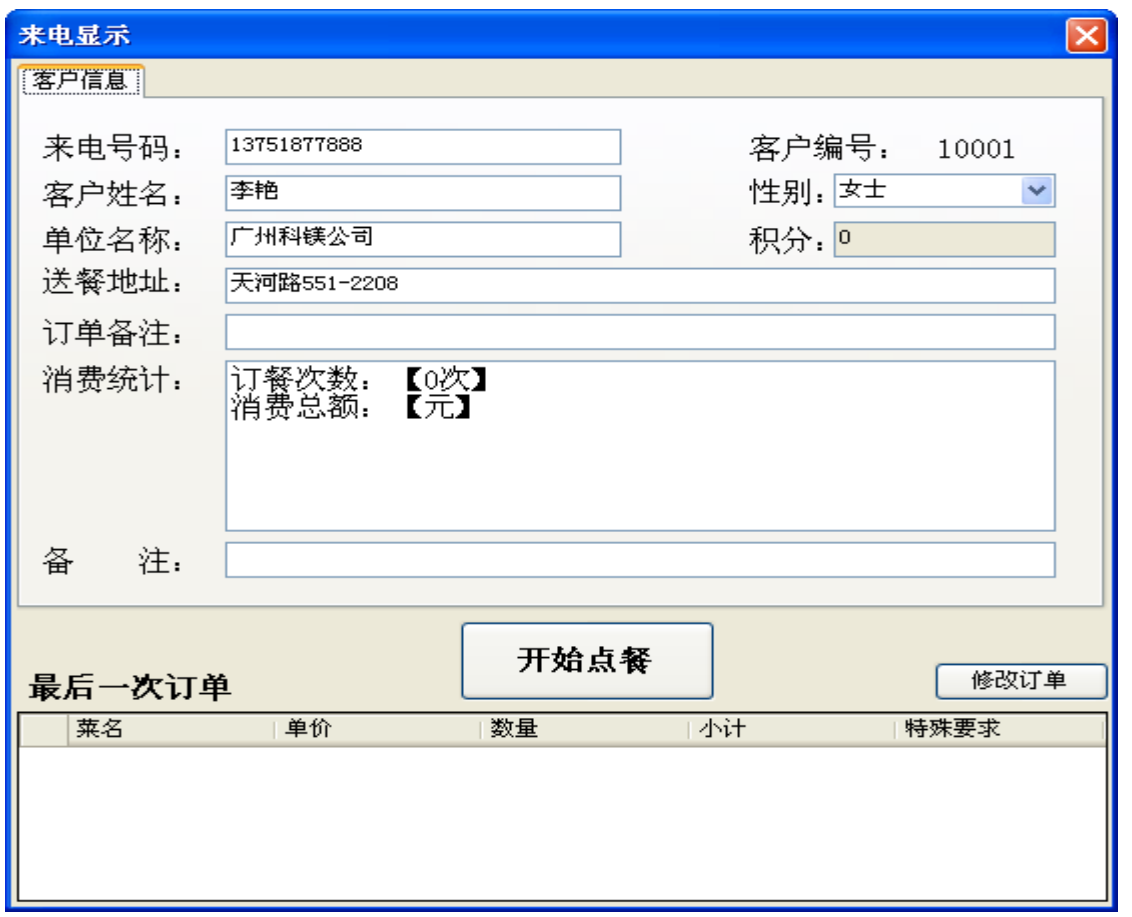

界面的上方显示客户的基本信息,消费统计是指该客户共订餐多少次,共消费了多 少金额,以确定是否为 VIP 客户。

如果客户刚才已经订过餐,现在又来电要增加一个快餐,直接点击修改计单即可进 行修改,该窗口显示最后一次订单的详细内容。

KEMEI耐镁 素注电话管理

#### 电话管理第一品牌 http://www.gzkm.cn

点击开始点餐,则进入到点餐流程:

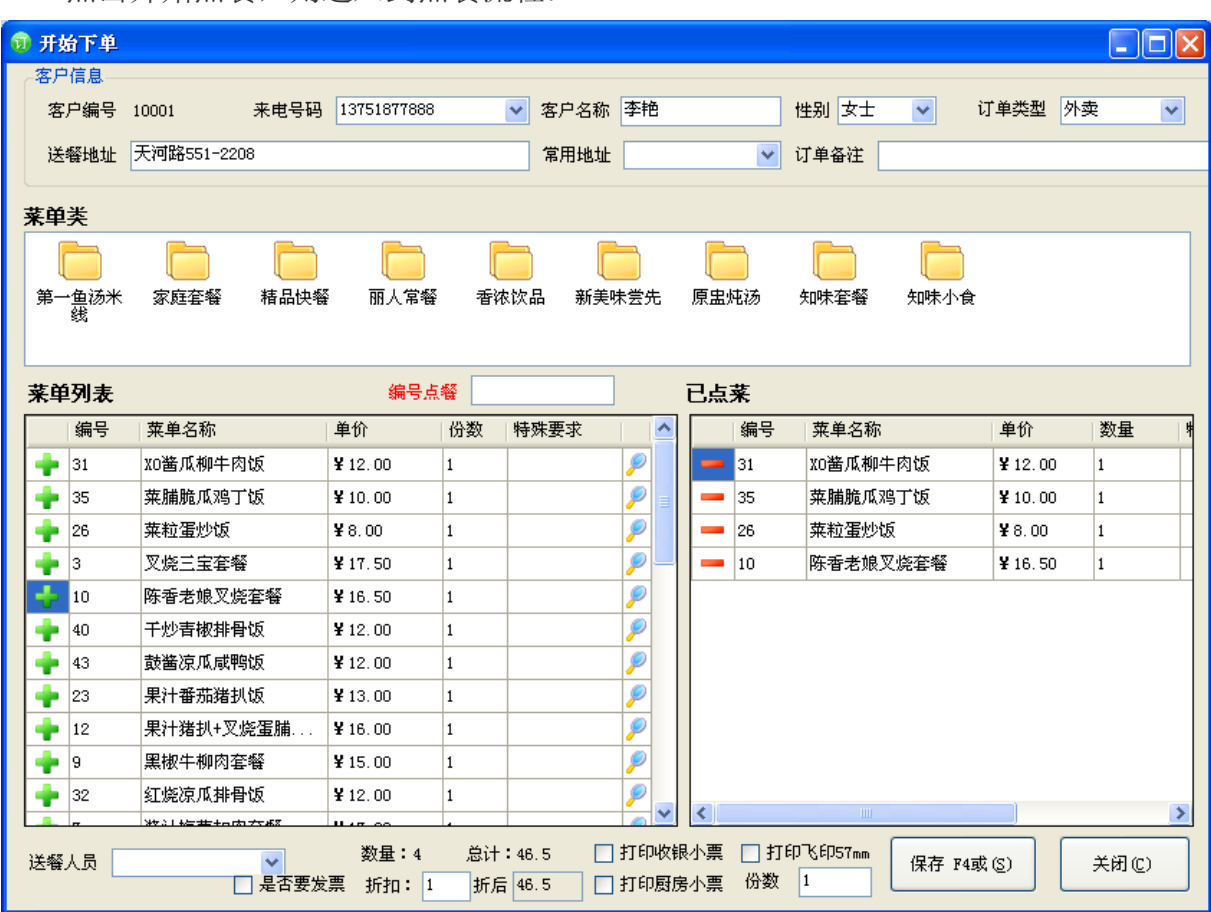

点餐时可以根据菜单类别选择,可以选择菜单列表下面的推荐菜,也可以直接输入菜单 编号,已点菜会显示到右边,并随时修改数量,点击保存立即打印到厨房:

```
广州市科镁电子有限公司
单号: 201235001
姓名: 方小姐
电话: 13719363378
地址: 广州市天河路551号龙苑大厦al
备注:
菜名
          单价 数量 小计 特殊要求
秘制蝴蝶骨套餐 21.50 1 29.50 不加辣 加牛肉
虾子葱油鸡套艳 17.00 1 17.00
叉烧三宝套餐 17.50 1 17.50
怕香卤鱼套餐 17.00 1 17.00
黑椒牛柳肉套餐 15.00 1 15.00
金环蒜香骨饭 20.00 1 20.00
怕香卤鱼套餐 17.00 5 85.00
合计: 201.00 折扣: 1 折后金额: 201
送餐人员: 小张
订餐时间: 2012 3 5 11:40:37
发票:无
客户至上 欢迎下次惠顾
订餐电话: 020-61139808
```
#### <span id="page-22-0"></span>**9**、常用功能

KEMEI耐镁 秀注电话管理

#### <span id="page-22-1"></span>**9.1**、回单结算

当送餐员将厨房配好的快餐送到客户手里,下午将收到的款交给财务人员或者店 长。只有结算成功的订单才有客户积分,有积分,才能兑换礼品。同时,结算功能能更 好地管理送餐人员的提成。通过高级查询,选择送餐人员,可以查询出该送餐员一段时 间内,共送出多少份快餐。

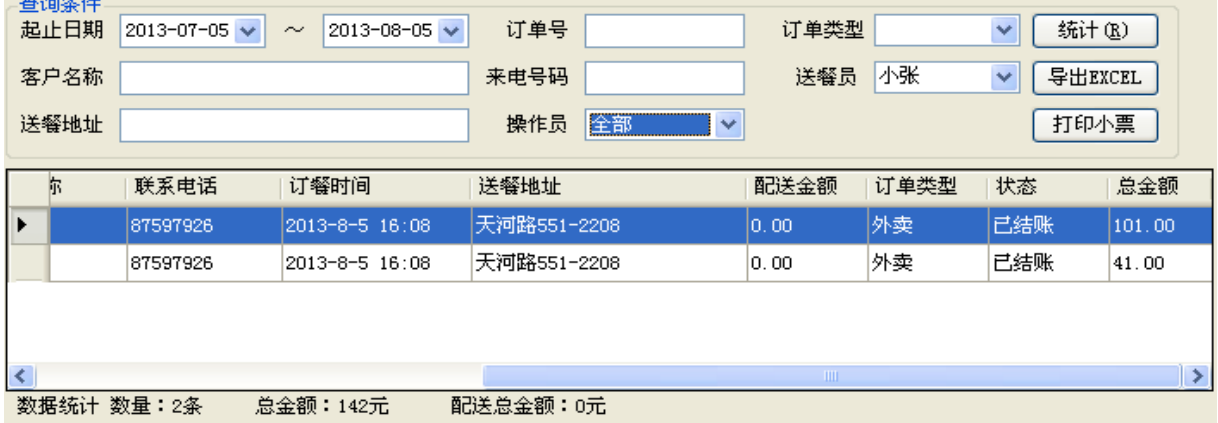

#### <span id="page-22-2"></span>**9.2**、积分兑换

输入客户编号,系统会自动调出客户名称及对应的积分,通过积分设置可以定义1 元=多少积分, 默认1元=1积分。积分兑换成功会自动减少。

![](_page_22_Picture_51.jpeg)

![](_page_23_Picture_0.jpeg)

# <span id="page-23-0"></span>**9.3**、积分兑换查询

![](_page_23_Picture_44.jpeg)

### <span id="page-23-1"></span>**9.4**、当日订单

通过当日订单,能快速查询到今天所有接线员共接了多少订单,双击订单进入详情。

![](_page_23_Picture_45.jpeg)

#### <span id="page-23-2"></span>**9.5**、订单查询

用户可以选择时间段,订单号,订单类型,客户名称,来电号码,送餐员,送餐地址, 接线员来查询任何一张订单。

![](_page_23_Picture_46.jpeg)

![](_page_24_Picture_0.jpeg)

#### <span id="page-24-0"></span>**9.6**、客户消费统计

可以统计出一个客户一段时间内的消费总计,按照消费金额从大到小排序前 100 名。 **/客户消费统计一统计条件** 

![](_page_24_Picture_42.jpeg)

![](_page_24_Picture_43.jpeg)

# <span id="page-24-1"></span>**9.7**、销售统计

销售统计能统计出一段时间内,该餐饮店每样的菜的销售情况。

![](_page_24_Picture_44.jpeg)

![](_page_25_Picture_0.jpeg)

#### <span id="page-25-0"></span>**9.8**、日消费统计

可以统计出每天,每样菜的销售情况,不选择菜单名称默认为所有菜。

![](_page_25_Picture_37.jpeg)

## <span id="page-25-1"></span>**9.9**、客户点菜统计

 $\parallel \ast$ 

当我们想知道某个客户在一段时间内,在该店共消费了多少,该客户最喜欢吃什么菜, 可以通过此功能来查询。

![](_page_25_Picture_38.jpeg)

![](_page_26_Picture_0.jpeg)

#### <span id="page-26-0"></span>**9.10**、通话记录

通话录音可以监督接线人员的服务质量,当与客户发生纠纷时可以还原真相。

![](_page_26_Picture_38.jpeg)

#### <span id="page-26-1"></span>**9.11**、短信群发

本系统支持知信群发,在没有发送之前需要向我公司购买短信,并将短信帐号和密码输 入系统;

![](_page_26_Picture_39.jpeg)

点击短信群发,可以针对单个人发送,也可以从系统中批量选择一个客户组群发。

![](_page_27_Picture_18.jpeg)

KEMEI耐镁 专注电话管理

![](_page_27_Picture_19.jpeg)

![](_page_28_Picture_0.jpeg)

#### <span id="page-28-0"></span>**9.12** 生日提醒

首先要在客户基本资料输入客户的生日

![](_page_28_Picture_47.jpeg)

点击信息管理—生日提醒,则显示出今天要过生日的所有客户,并对这些客户进行短信 群发。

![](_page_28_Picture_48.jpeg)

#### <span id="page-28-1"></span>**9.13**、配送金额

在客户下单时,有些用户需要收取一定的配送费,可以在配送金额这里输入,配送金额 体现在小票的总金额里。

![](_page_28_Picture_49.jpeg)

配送金额输入过一次之后,下次可以选择。也可以通过下基础资料—配送金额来管理。

![](_page_29_Picture_0.jpeg)

![](_page_29_Picture_2.jpeg)

## <span id="page-29-0"></span>**10**、帮助

本系统提供帮助文档和视频帮助!

# <span id="page-29-1"></span>**11**、关于

![](_page_29_Picture_6.jpeg)

---------------------------------END----------------------------------